附件6

# 辽宁专家服务APP注册和登录流程

# 一、适用手机版本及注册方式

目前"辽宁专家服务APP"支持Android及iOS版本手机。

Android版本:5.1及以上版本。下载请通过"应用宝"、"华为应 用商店"、"小米应用商店"等第三方应用商店搜索"辽宁专家服务" 下载安装。

iOS版本:iOS9.0或更高版本。兼容设备:iPhone、iPad、iPod touch。通过App Store搜索"辽宁专家服务"下载安装。

如在应用商店无法下载,可扫码下方二维码进行安装。

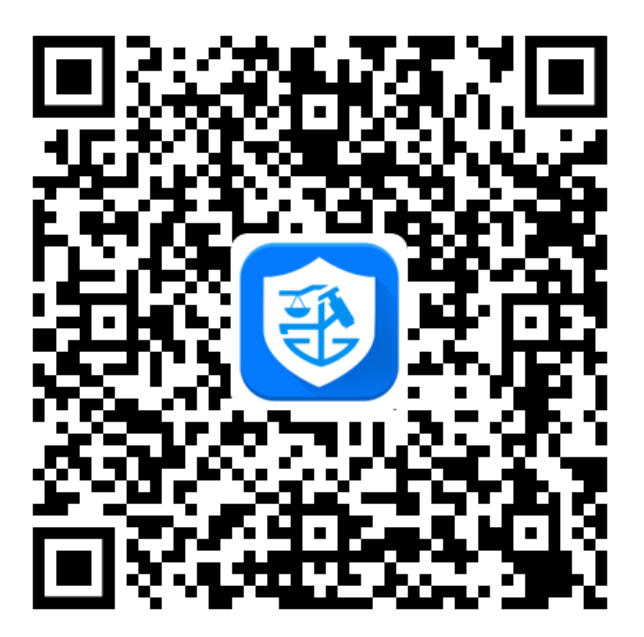

"辽宁专家服务APP"目前仅针对已在辽宁省综合评标专家库内的 专家(包括具备专家资格的新申请入库的专家及已在库专家)开通专家 信息维护功能,非省综合评标专家库人员不支持专家信息维护。

# 二、注册流程(未注册过"辽宁专家服务APP"的人员)

1. 点击APP右下方的"我的"选项卡, 打开"登录与注册"功能页 面;

2.点击"注册"选项卡;

3. 输入手机号码(与专家申请时预留手机号码一致),点击"获取 验证码",输入系统发送的验证码:

4. 认真阅读"用户服务协议"及"隐私政策"后勾选该协议及政 策;

5.点击"注册并登录"按钮,完成注册。

# 三、登录流程(已注册过"辽宁专家服务APP"的专家)

1. 点击APP右下方的"我的"选项卡, 打开"登录与注册"功能页 面;

2.点击"登录"选项卡;

3.输入注册时使用的手机号码和系统设置的初始密码(手机后6位 +@wl),或者输入注册时的手机号点击"扫脸登陆"(需根据手机系统 要求开通扫脸权限):

4. 认真阅读"用户服务协议"及"隐私政策"后勾选该协议及政 策;

5.点击"登录"按钮,完成登录;

6. 初始密码可在登录后"我的"设置中更改;如果忘记密码,点击 "忘记密码",在打开的页面中按照提示完成新密码设置。

#### 四、培训报名

1. 点击"辽宁专家服务APP"下端导航栏的"培训"模块, 可以看 到最新课程通知,可根据需求点击免费培训中的"正在报名"的培训;

2.进入对应培训,点击下面【立即报名】,会看到报名人员信息 (本人信息,姓名、手机号、单位名称),再次点击【立即报名】显示 报名成功(会有短信通知并发送观看培训视频邀请码, 默认邀请码为 123456)。

3.本次新申请专家的申请人无需报名,所有核验通过的申请人自动 进入培训考试环节,请注意APP中公布的培训考试时间,按时参加即 可。

#### 五、培训流程

1. 点击"辽宁专家服务APP"下端导航栏的"培训"模块, 在免费 培训或在线培训中找到对应培训课程;

2. 专家也可在"我的"模块中"我的课程"选择对应培训的课程; 3.进入后点击播放输入邀请码,进行在线观看培训。

#### 六、考核流程

1. 点击"辽宁专家服务APP"下端导航栏的"考评"模块,选择 "考试考核"功能;

2.具备考试条件的申请人会在"考试通知"中出现待考试信息,不 具备考试条件的申请人则没有待考信息,申请人需要在规定时间进入该 条考试通知点击"开始认证",认证通过后方可点击上面的"开始考

试"按钮进行考试。

# 七、补考流程(如有)

1. 符合补考条件的申请人可在补考当天使用APP在"培训"-"录播 课程"中观看录播视频进行学习,并在规定的时间内进行补考;

2. 补考的考试流程作参照"第六条考核流程",是否开放补考请 关注具体培训考试通知要求。

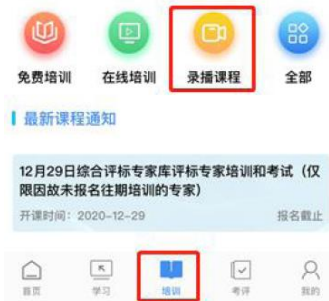

特别说明:考试前申请人可以点击"模拟考试"了解考试模式及题 型,模拟考试不计入成绩,请专家在考试时间内确认是否为正式考试而 非模拟考试。